Rhinoceros インストール

Rhinoceros (Rhino 7) のインストール手順です。以下の順番でインストールをおこなっ て下さい。

- 1. ブラウザを起動してから以下のアドレスを入力して、インストールプログラム提供の ページを表示させます。 <https://www.applicraft.com/rhino-download/>
- 2. 利用している OS によってクリックする箇所が違いますのでご注意下さい。 Windows:「Rhino 7 for Windows」をクリック m a c O S:「Rhino 7 for Mac」をクリック

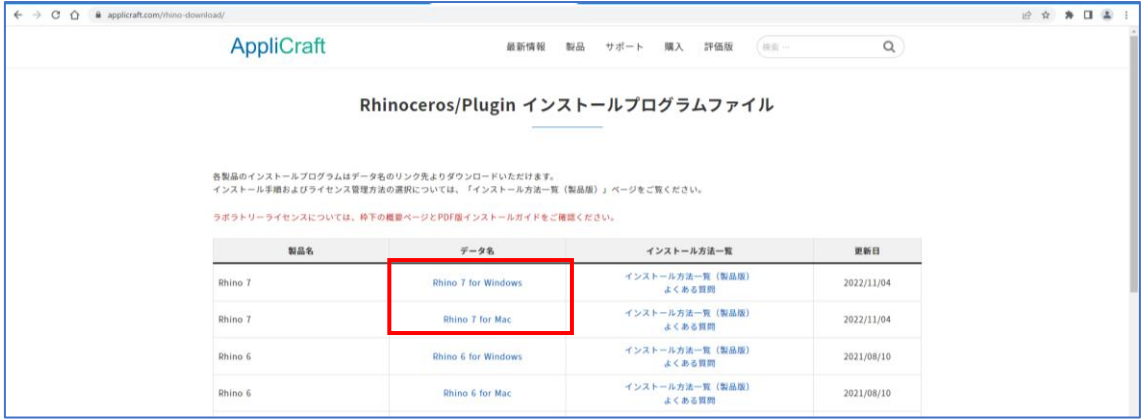

3. (ここからは Windows を例として説明します。) 「E-mail:」欄に TCU メールアドレスを入力して、「次へ」を押します。

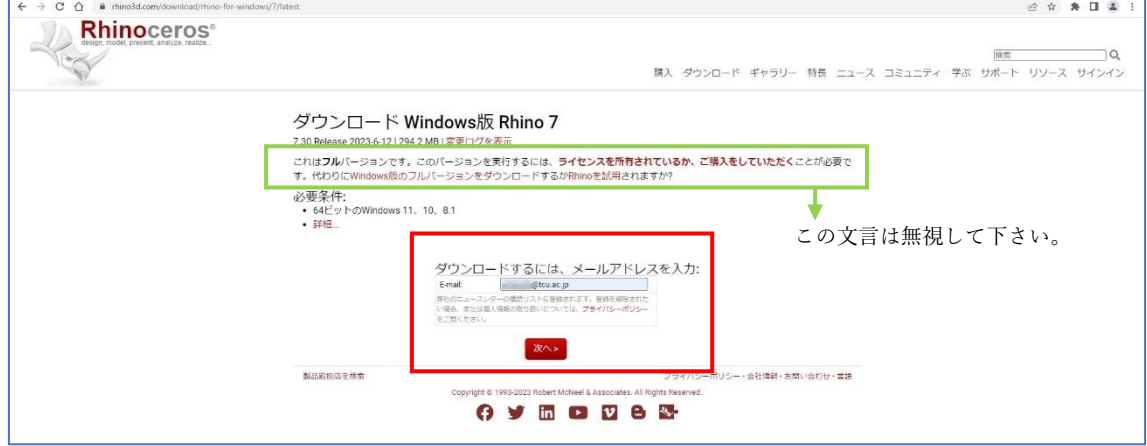

4. 「今すぐ日本語をダウンロード」を押します。

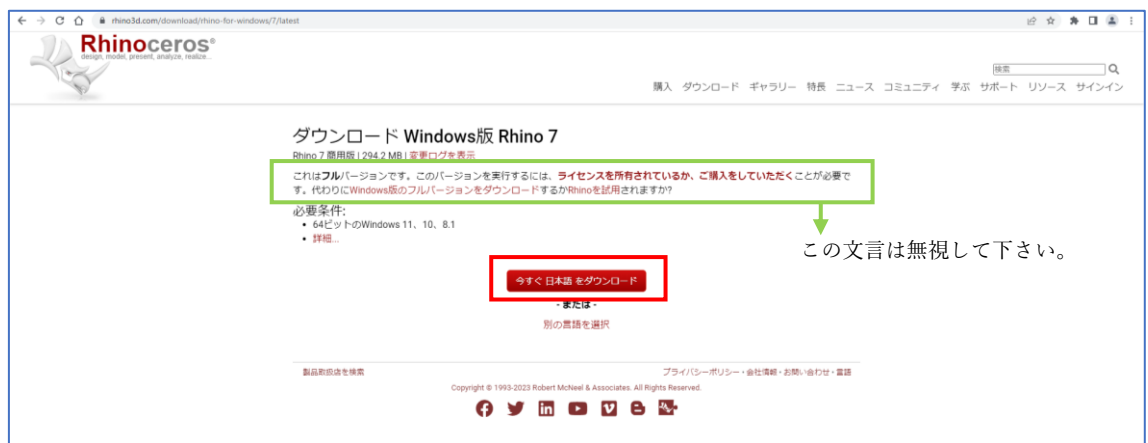

(Edge や chrome など、「ダウンロード」フォルダにインストーラーが保存されます。)

5. インストーラーを起動します。

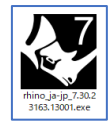

6. 以下の画面が表示されたら「実行」を押して下さい。

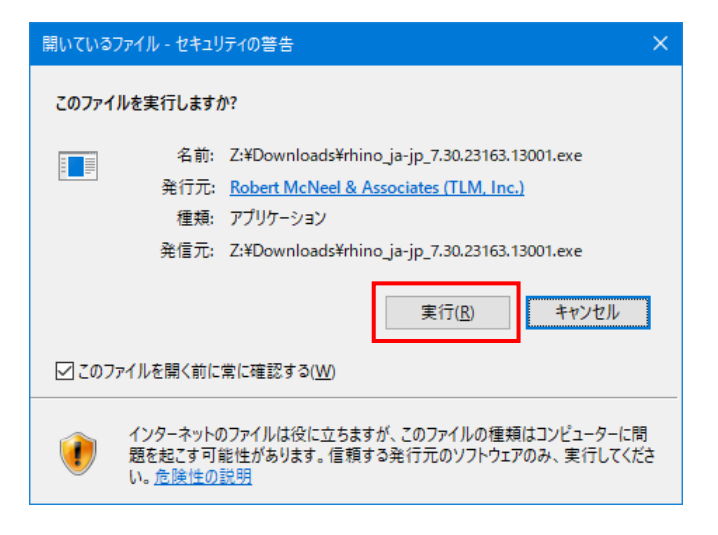

7. 「今すぐインストール」を押します。

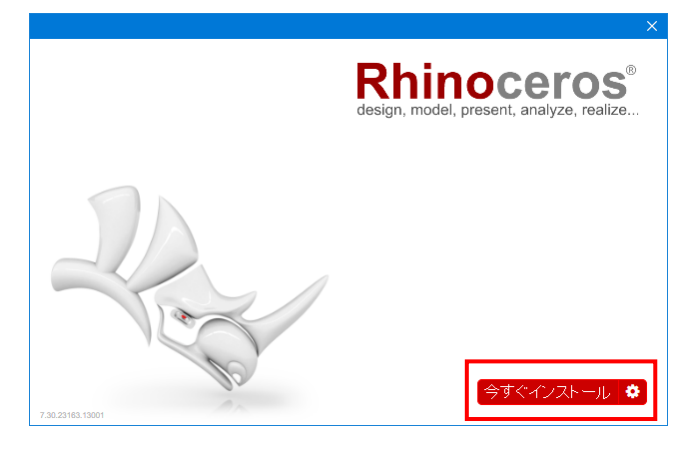

8. インストールが始まります。しばらく待ちます。

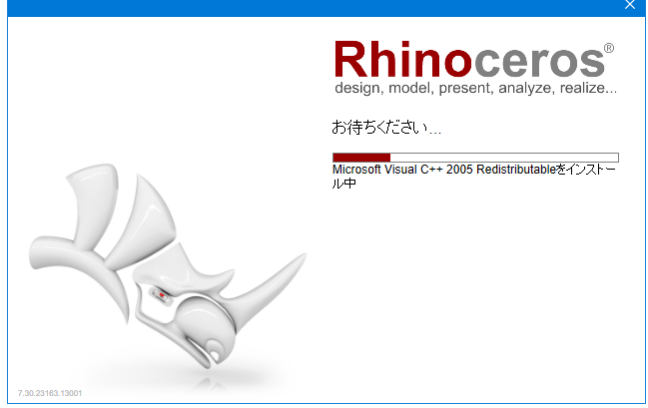

9. 「閉じる」を押します。

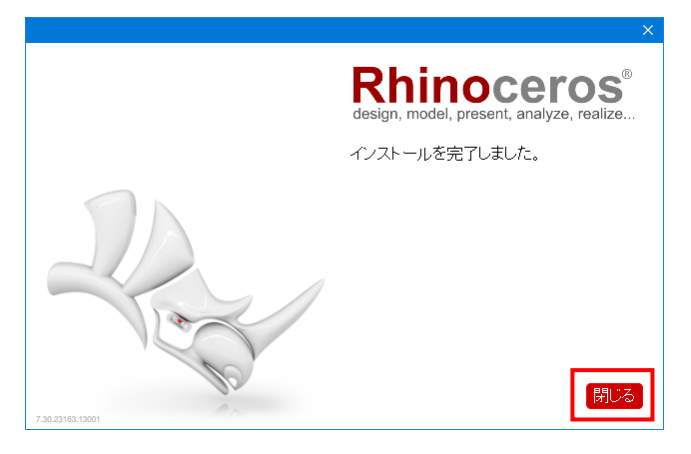

10. 「Rhino 7」を起動します。

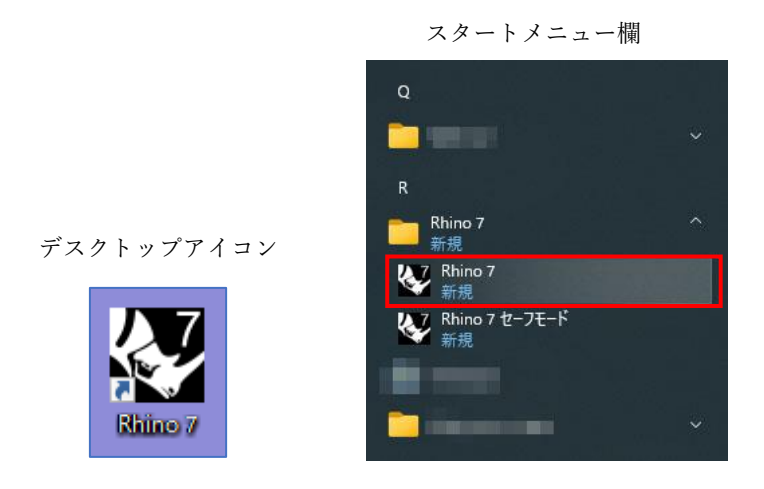

11. メールアドレス欄に TCU メールアドレスを入力して、「下の内容を読み、同意しまし た:」に☑を入れてから「続行」を押します。

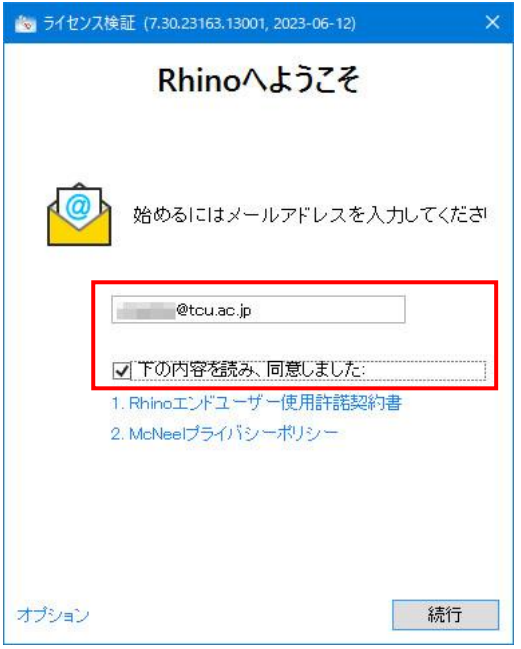

12. ライセンスの検出が開始され、その後、以下の画面に遷移します。「ログイン方法」を 押します。

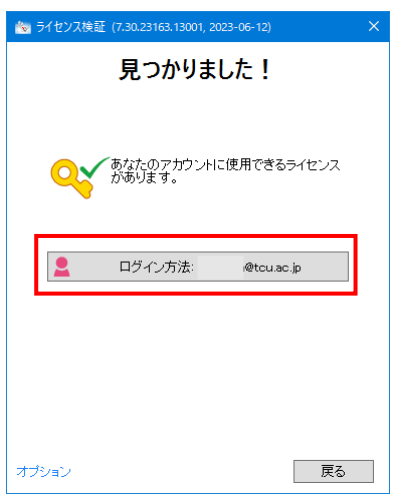

13. 以下のウインドウが表示された後、自動的にブラウザが表示(起動)して、ログイン画 面が表示されます。ブラウザ上で TCU メールアドレスを入力して、「>」を押します。

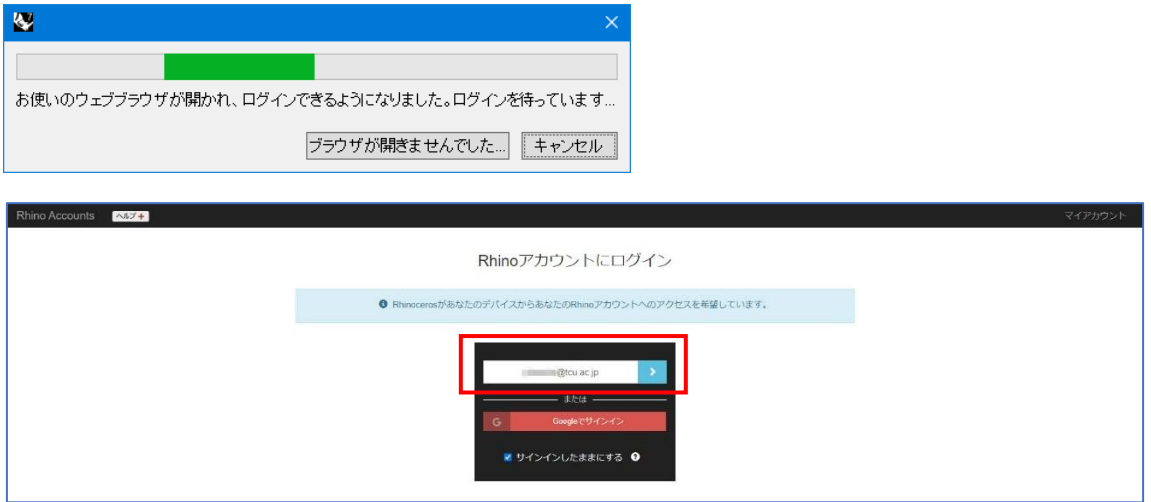

14. 「tcu.ac.jp でサインイン」を押します。

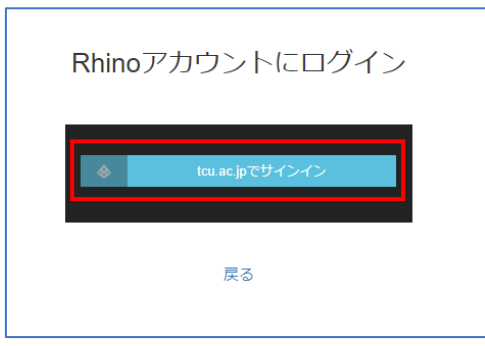

15. サインイン画面に遷移します。TCU メールアドレスを入力して、「次へ」を押します。

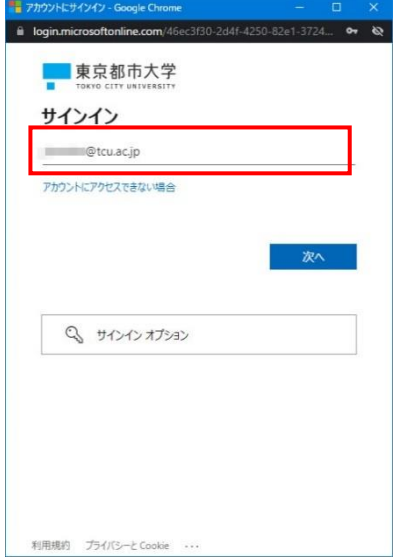

16. TCU アカウントのパスワードを入力して、「サインイン」を押します。ボタンを押した 後に表示される「いいえ」と「はい」はどちらを選択しても構いません。

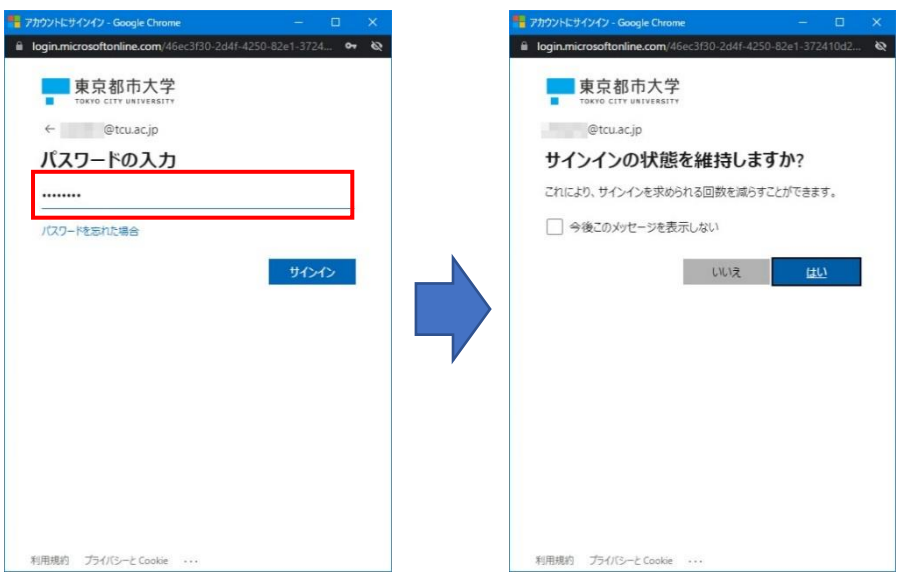

17. ブラウザ上で以下の画面が表示されてから、数秒後 Rhino 7 が起動します。

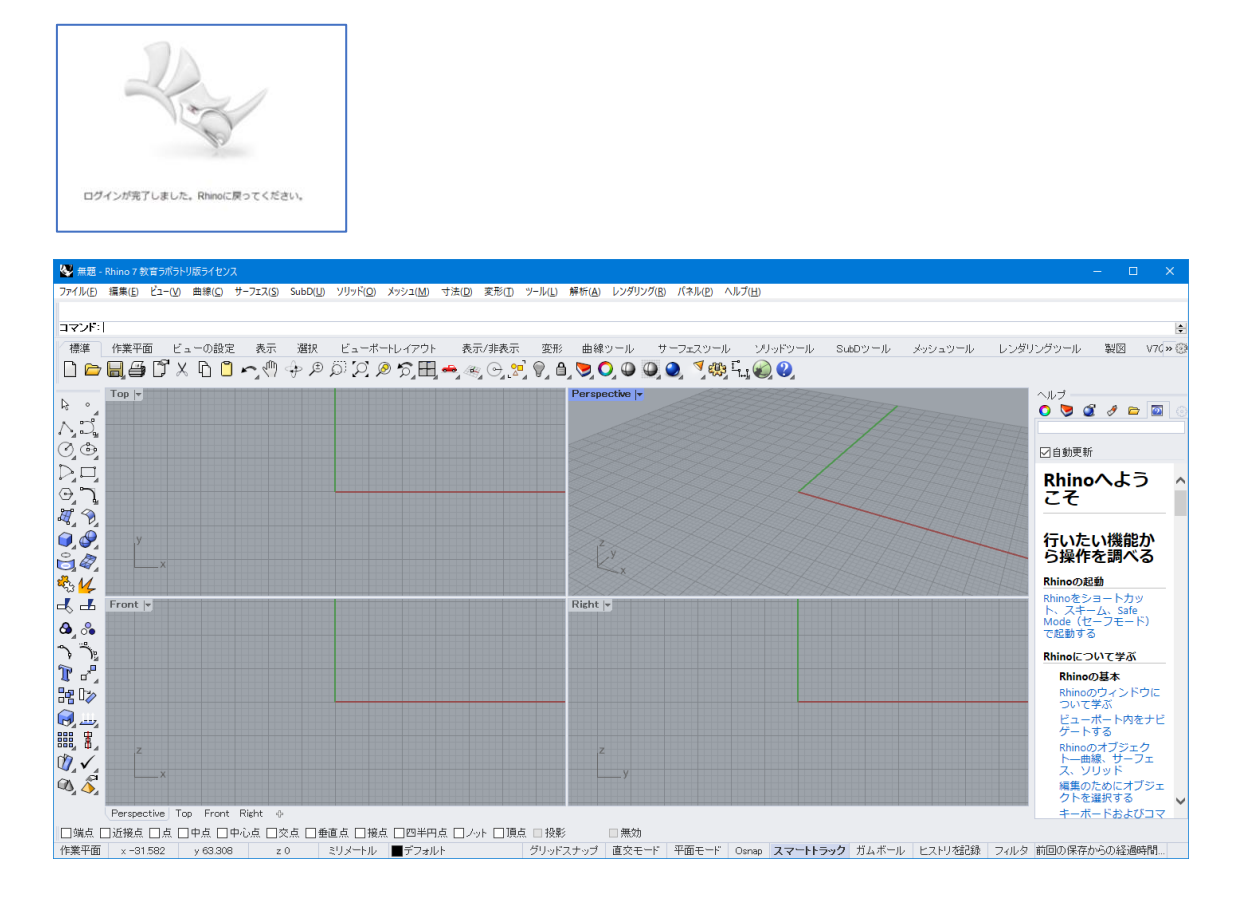

2 回目以降は起動アイコンを実行すればすぐに Rhino 7 が起動します。(起動せずにサイ ンイン画面が表示された場合は再度、サインインの操作をおこなって下さい。)

以上